## **Azure® Watt Motor Software Kit - Item 08504 Installation & Programming Instructions**

This software kit (USB flash drive & cable) allows the motor direction and speed to be field adjusted to specific applications using a Windows XP/7/8 computer operating system.

**Speed:** 600 - 2000 RPM **Computer Requirement:** Windows XP/7/8 and USB port

**Direction:** CW or CCW as viewed from the shaft end **Motor Requirement (not included):** Azure® Watt Motor - MARS Item 10890

## Installing the Software

- **Option 1:** Insert the Azure® USB flash drive into the computer and drag the MARS folder to the desktop or any other convenient location on the C drive. By doing this, the software will reside on the computer. If this is not desired, the software can be run directly from the USB flash drive each time programming is performed. The computer will require 2 USB ports; one for the flash drive and one for the programming cable.
- **Option 2:** Download software from the MARS Website, www.marsdelivers.com. Click on resource tab on top and select Azure watt motor software. Click on the link Azure watt motor software and save to your desktop or any other convenient location on the C drive. By doing this, the software will reside on the computer. The computer will require 2 USB ports; one for the flash drive and one for the programming cable.

## Connecting the Motor to the Computer

Connect the motor to the computer using the supplied programming/power cable making the 4 connections shown below. Plug the motor into a standard 115 VAC outlet. The motor will then run. **WARNING: Do not attempt to program the motor with a fan blade attached. Injury may result.**

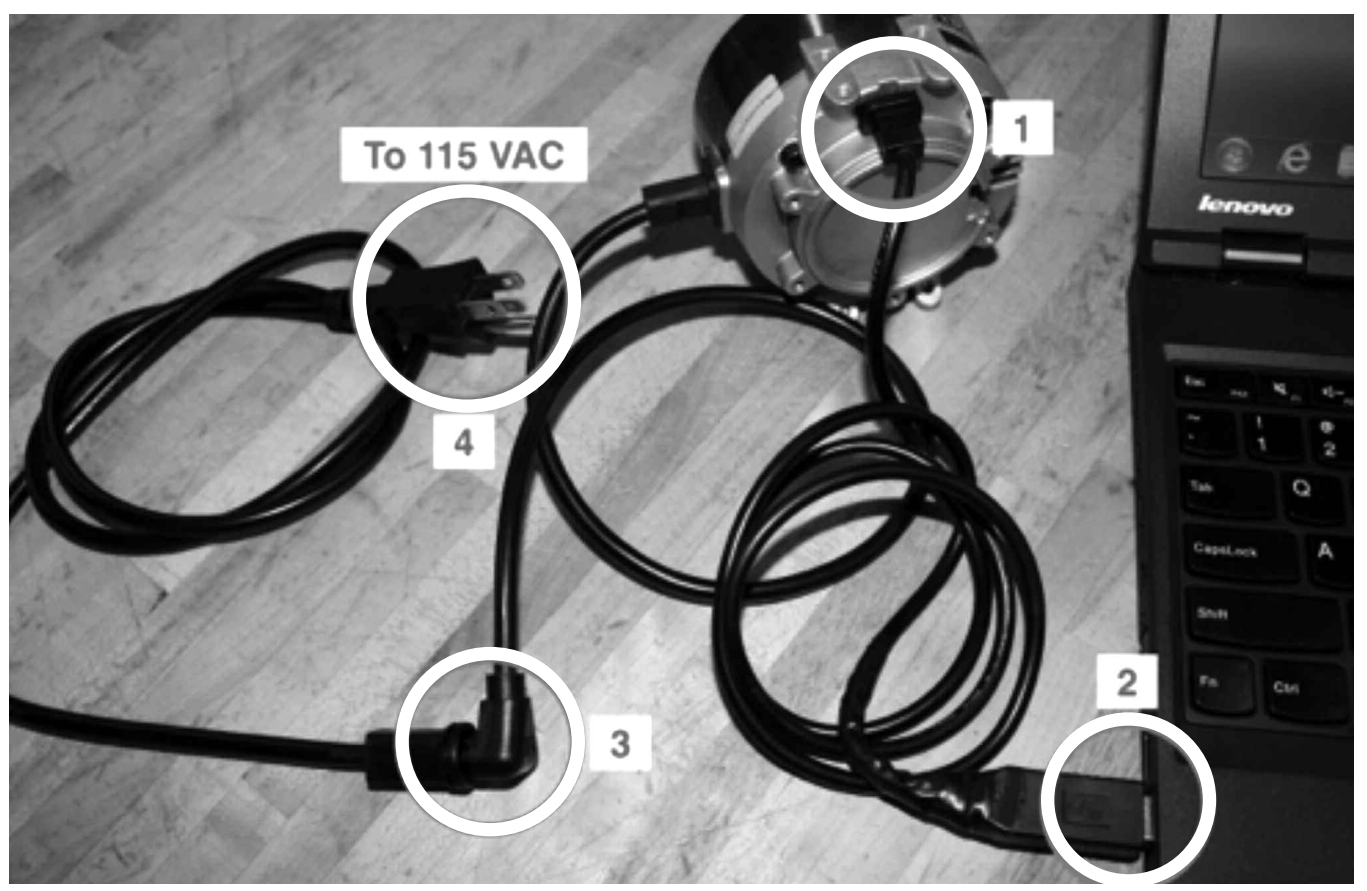

*(continued on back)*

**98921** 4/16

## Programming the Motor

Click on the file MARS-20160413 and follow the steps to install on your computer. Once complete select PTool (for MARS) on your desktop shown below.

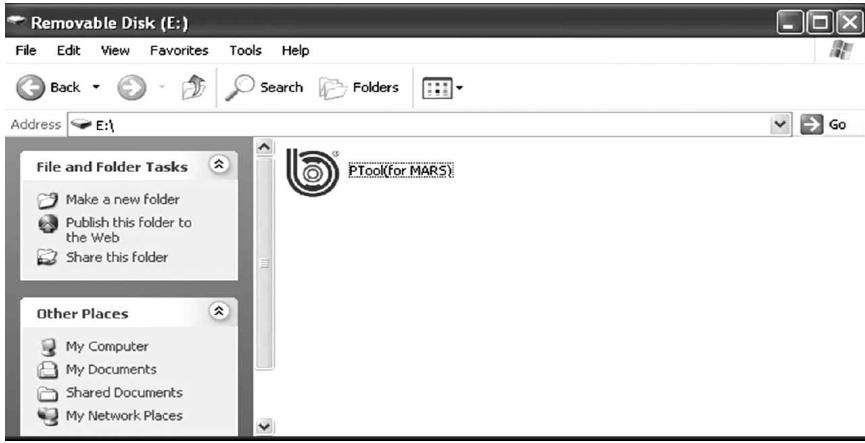

The motor parameter box shown below will open and the motor will stop running ensuring the software has located the motor.

USER NAME, TARGET PORT, AND BAUD RATE are not user selectable. The software will assign these values automatically.

**NOTE:** The *Refresh* button may need to be clicked if the software does not automatically locate the motor in a port.

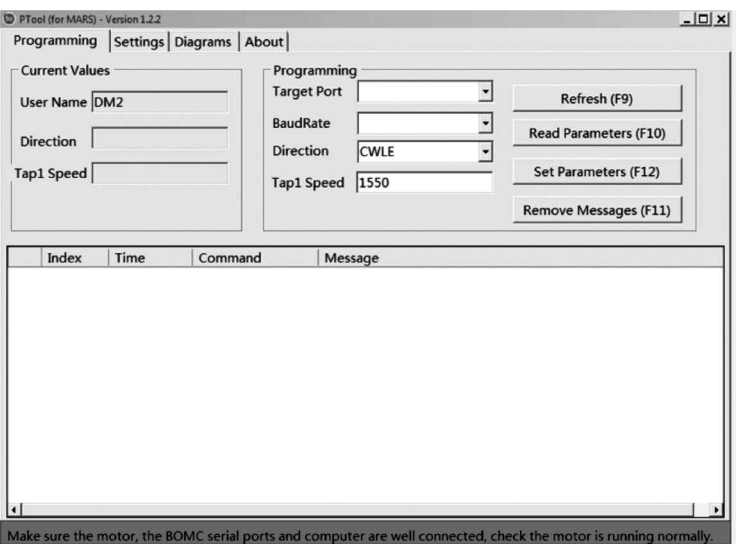

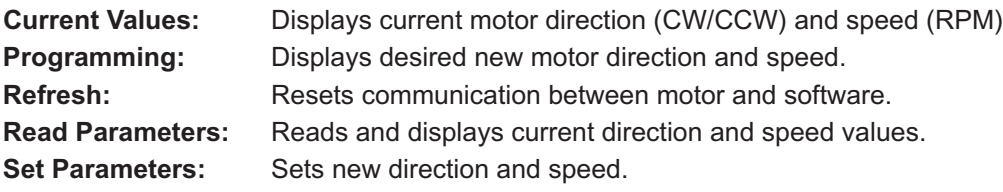

**Remove Messages:** Clears messages at bottom.

**Step 1)** Use the pull down menu to set a new rotation CW or CCW (as viewed from shaft end). Enter a numerical value between 600 and 2000 RPM to set new speed.

- **Step 2)** Click on **Set Parameters** to program the new direction and/or speed. A message will confirm the new parameters. The new settings will appear in the Current Values section.
- **Step 3)** Disconnect the programming/power cable from the motor and close the software. The motor is ready for use.

**Step 4) IMPORTANT: Reinstall the rubber plug on the back of the motor.**

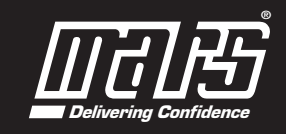